## TSN Mail einrichten auf Android

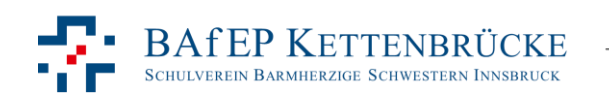

TSN Mail einrichten auf Android | thomas.beck@tsn.at 1

## • Gehe in die Einstellungen

• Wähle Cloud und Konten

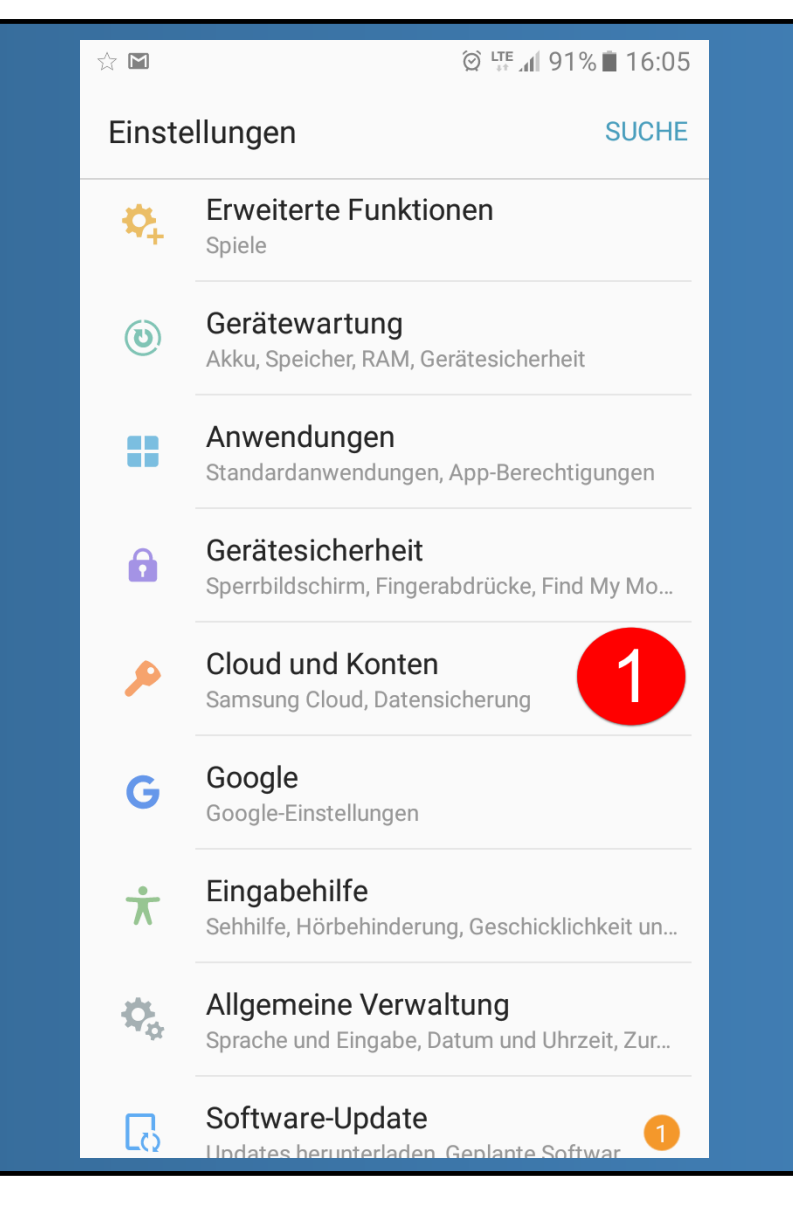

TSN Mail einrichten auf Android | thomas.beck@tsn.at 2

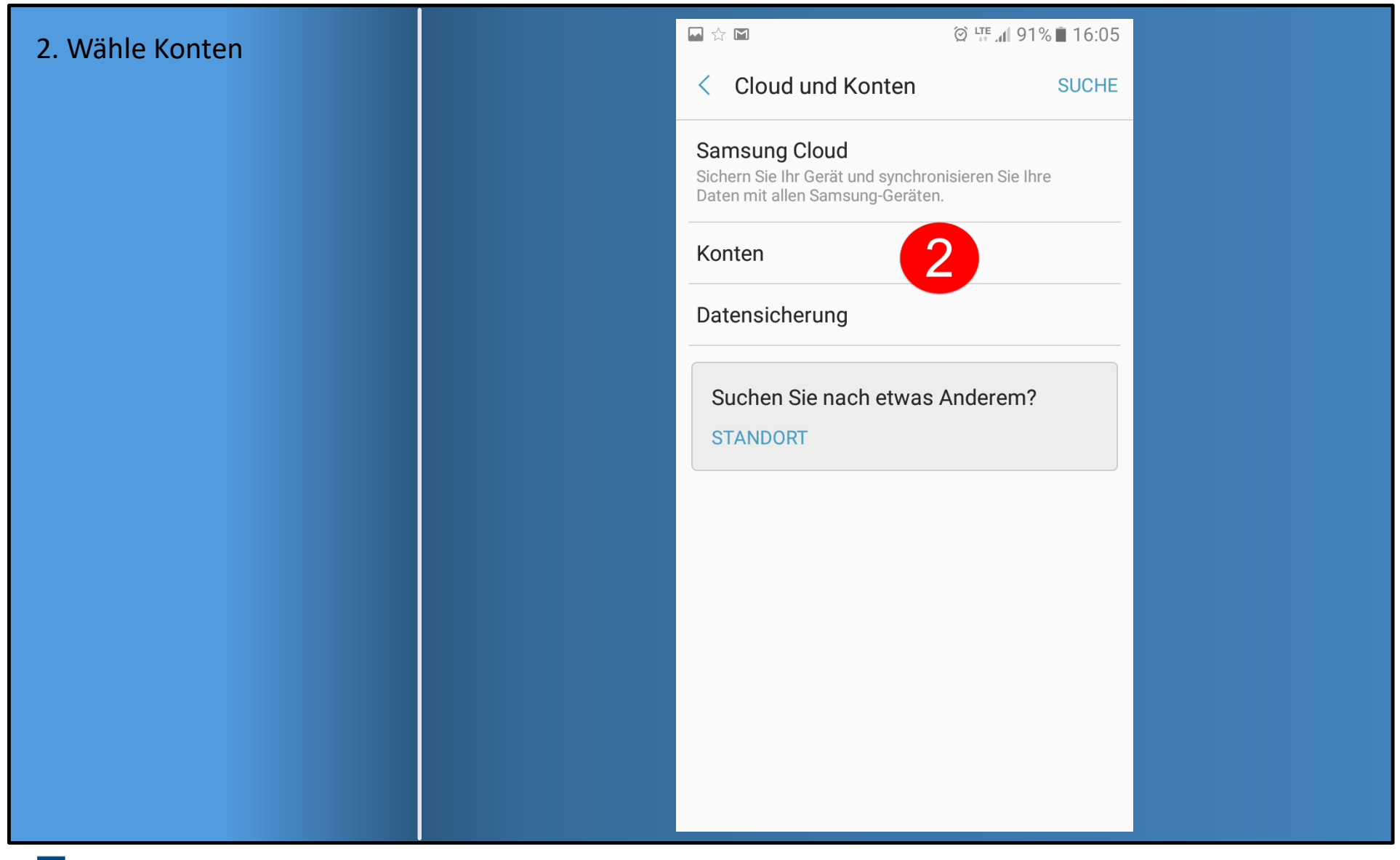

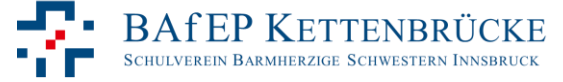

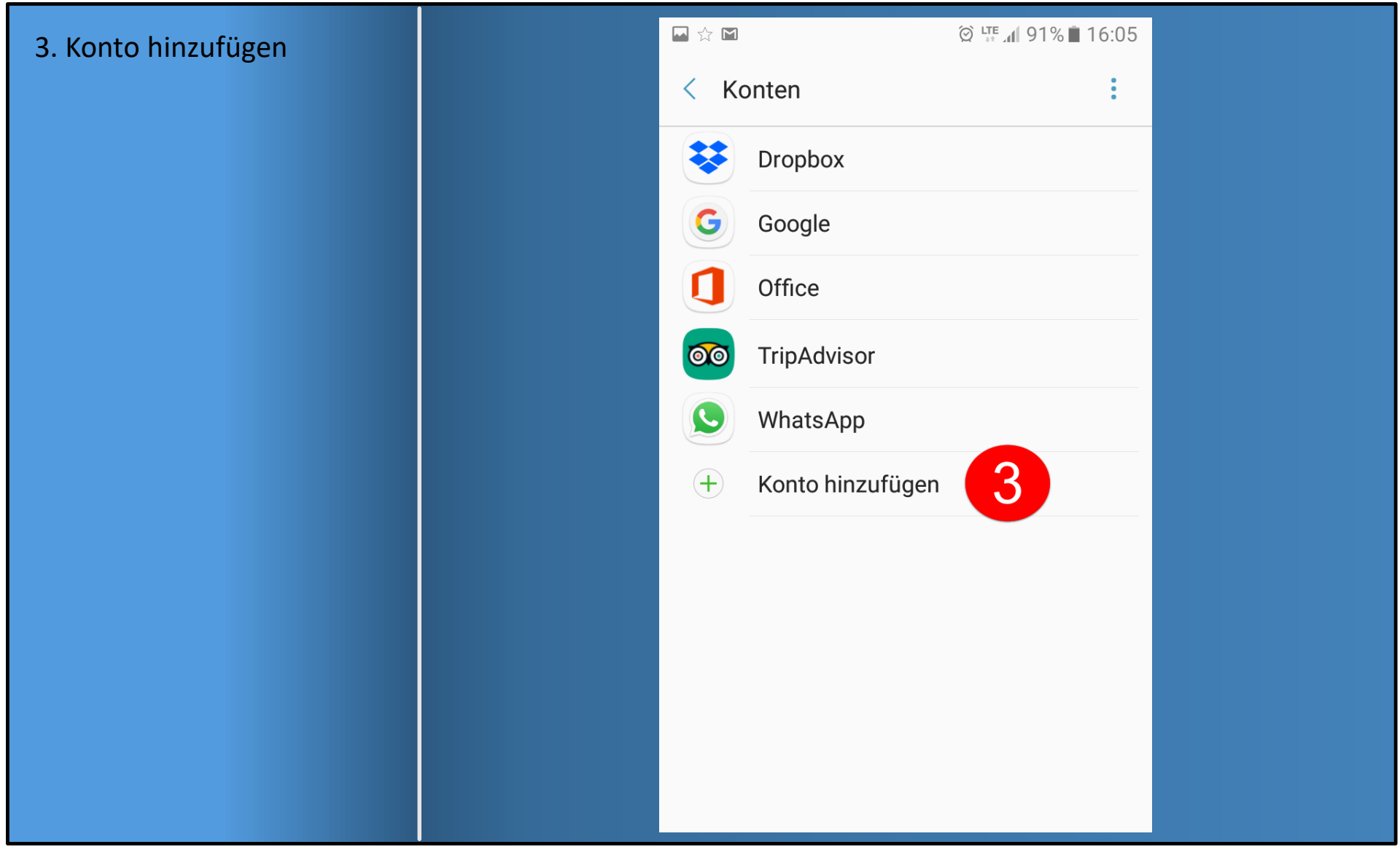

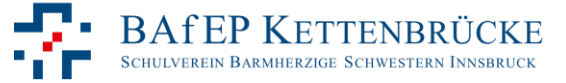

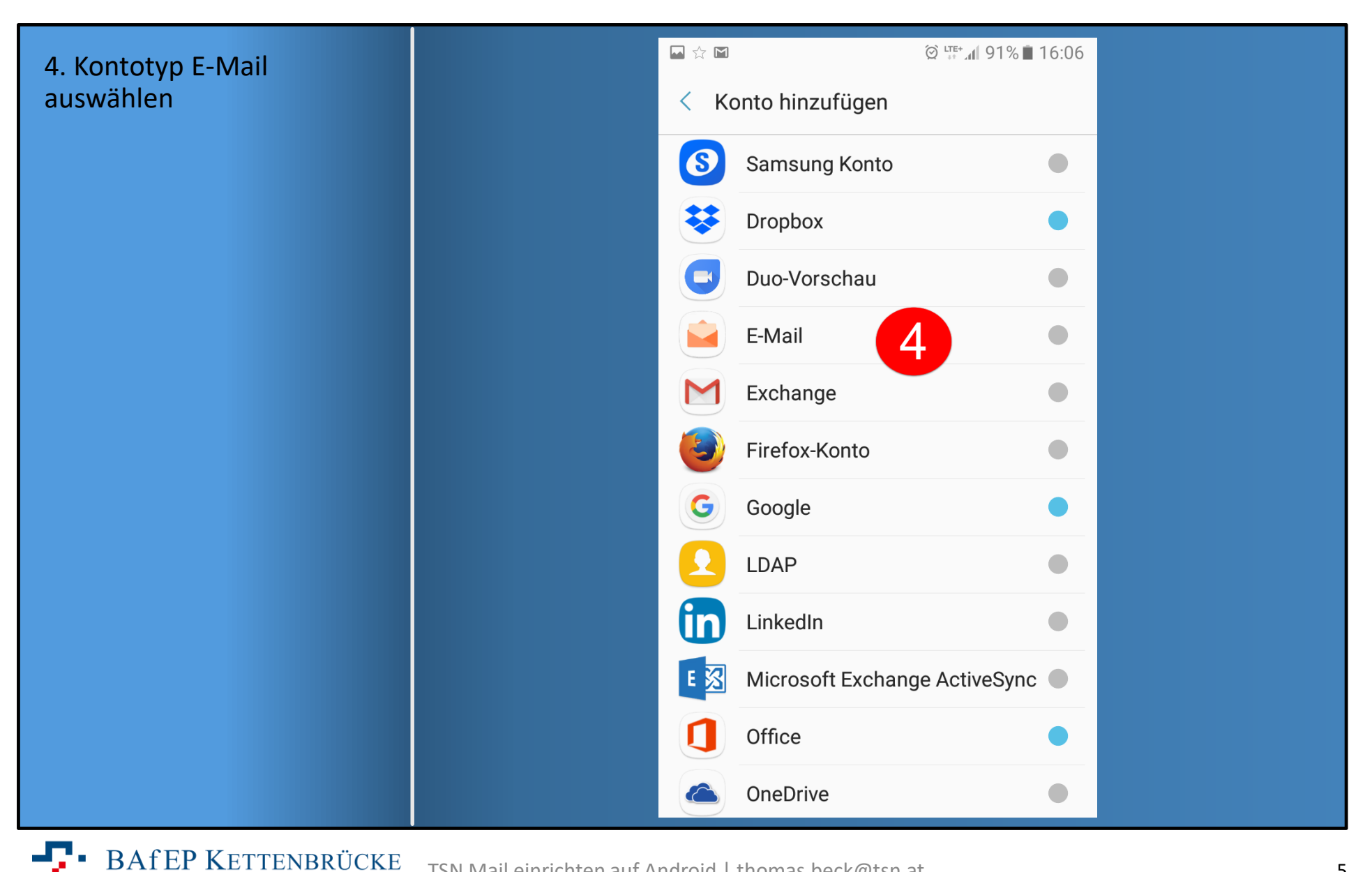

TSN Mail einrichten auf Android | thomas.beck@tsn.at 5SCHULVEREIN BARMHERZIGE SCHWESTERN INNSBRUCK

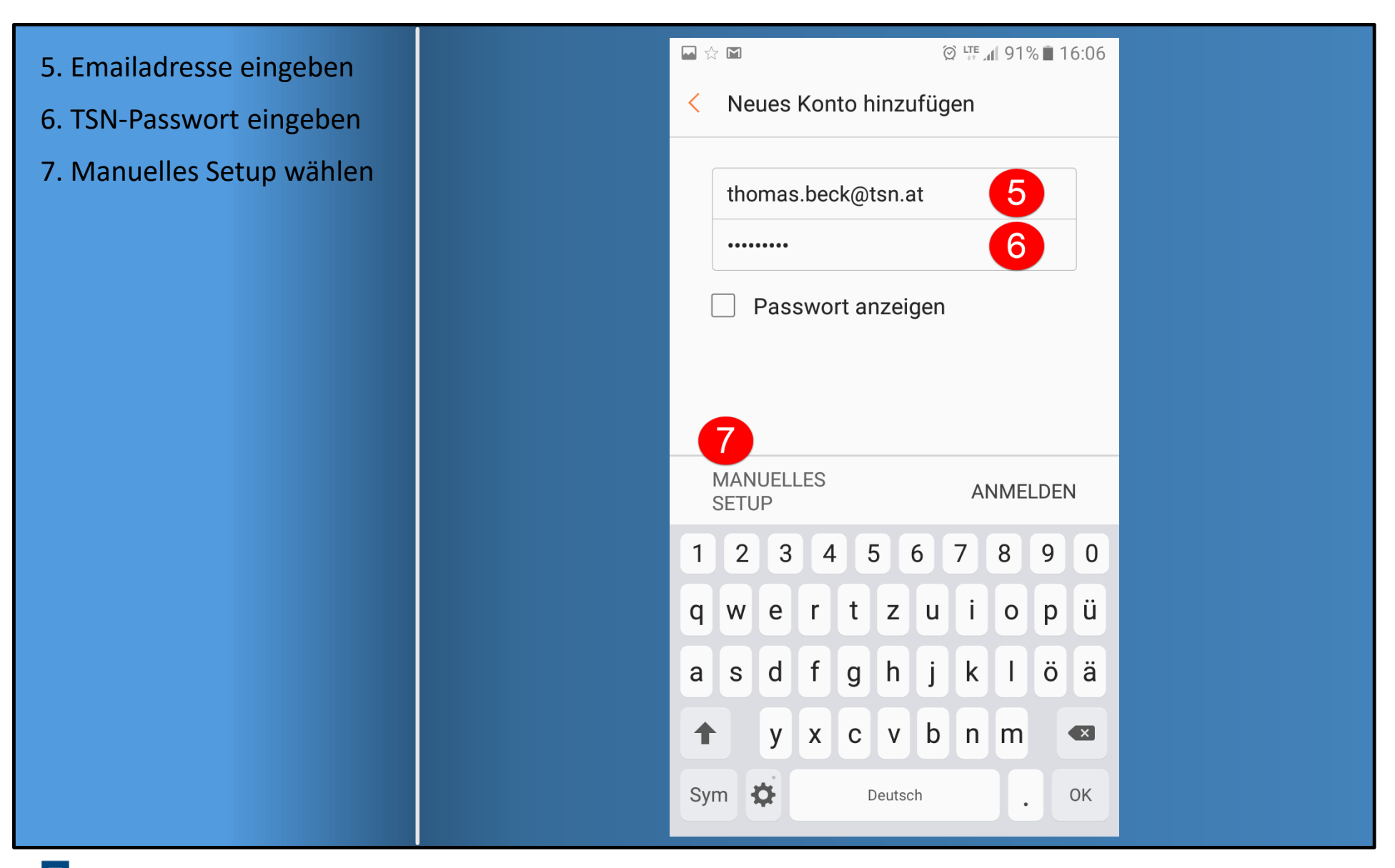

**BAfEP KETTENBRÜCKE SCHULVEREIN BARMHERZIGE SCHWESTERN INNSBRUCK** 

## 8. imap.tsn.at

9. SSL (alle Zertifikate akzeptieren)

10. 993

## 11. smtp.tsn.at

- 12. SSL (alle Zertifikate akzeptieren)
- 13. Port 465
- 14. Haken setzen, Benutzernamen angeben
- 15. TSN-Passwort
- 16. Anmelden

![](_page_6_Picture_57.jpeg)

![](_page_6_Picture_10.jpeg)